# **激光雷达传感器 LD19 开发手册**

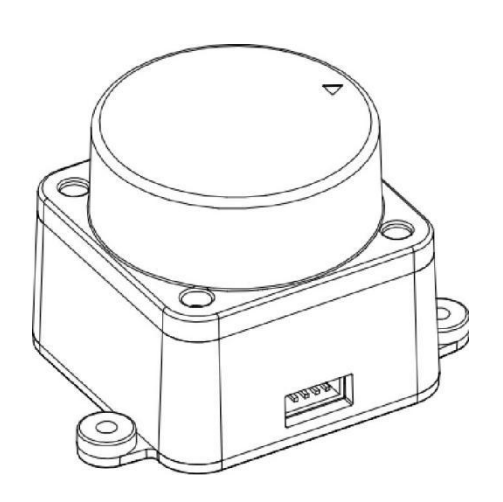

# 目录

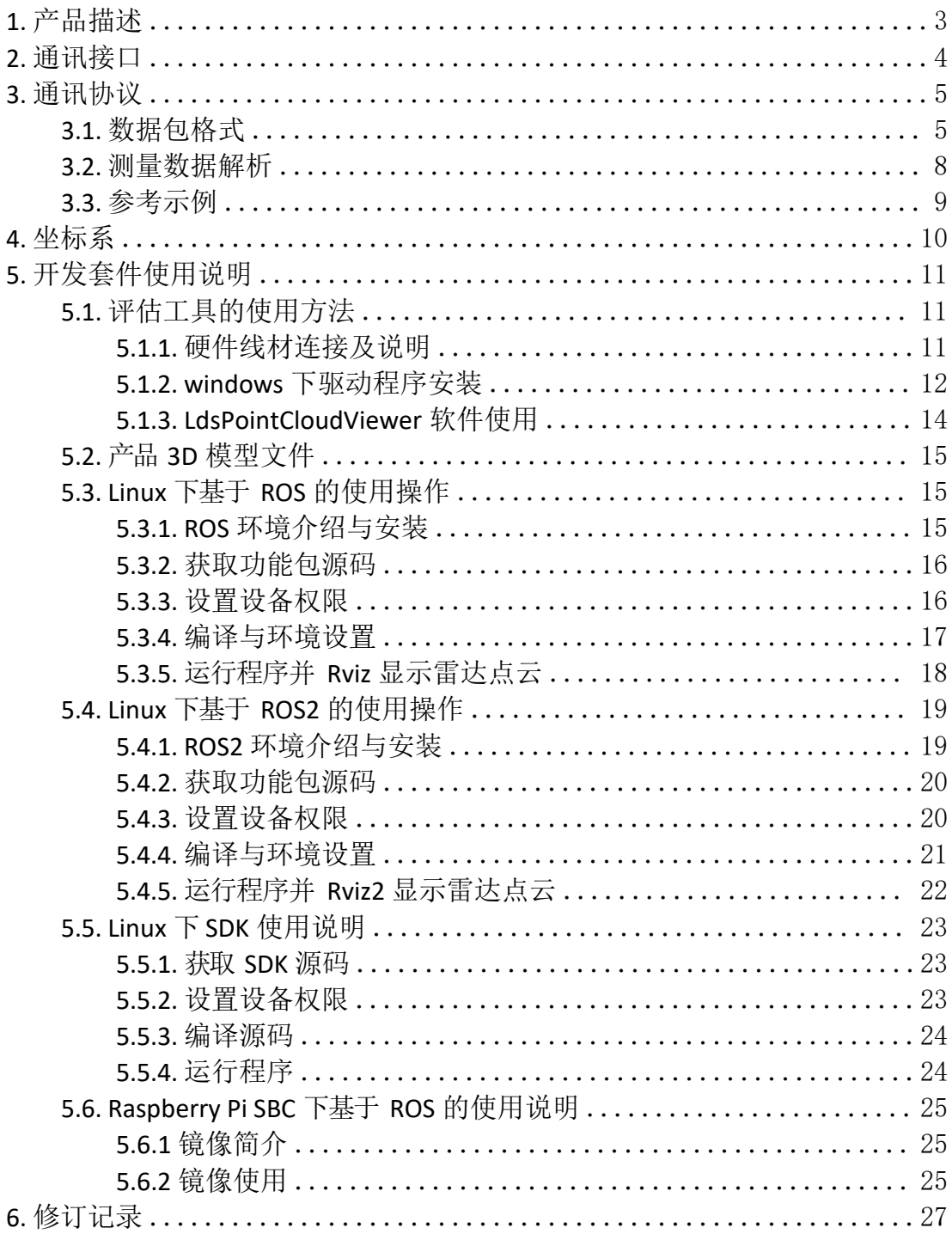

# <span id="page-2-0"></span>**1.** 产品描述

LD19 主要由激光测距核心,无线传电单元,无线通讯单元,角度测量单元、 电机驱动单元和机械外壳组成。

LD19 测距核心采用 DTOF 技术,可进行每秒 4500 次的测距。每次测距时, LD19 朝前发射出红外激光,激光遇到目标物体后被反射到单光子接收单元。由 此,我们获取到了激光的发出时间和单光子接收单元收到激光的时间,两者的时间 差即光的飞行时间,飞行时间再结合光速即可解算出距离。

获取到距离数据后,LD19 会融合角度测量单元测量到的角度值组成点云数 据,然后通过无线通讯将点云数据发送到外部接口。LD19 支持内部控速,上电 后 3 秒内转速可稳定至 10±0.1Hz。同时提供 PWM 外部输入接口,支持外部控 速, 外部控制单元获取到转速后, 通过 PID 算法闭环控制, 输入 PWM 信号使 LD19 达到指定的转速。

LD19 点云数据形成的环境扫描图示, 如下所示:

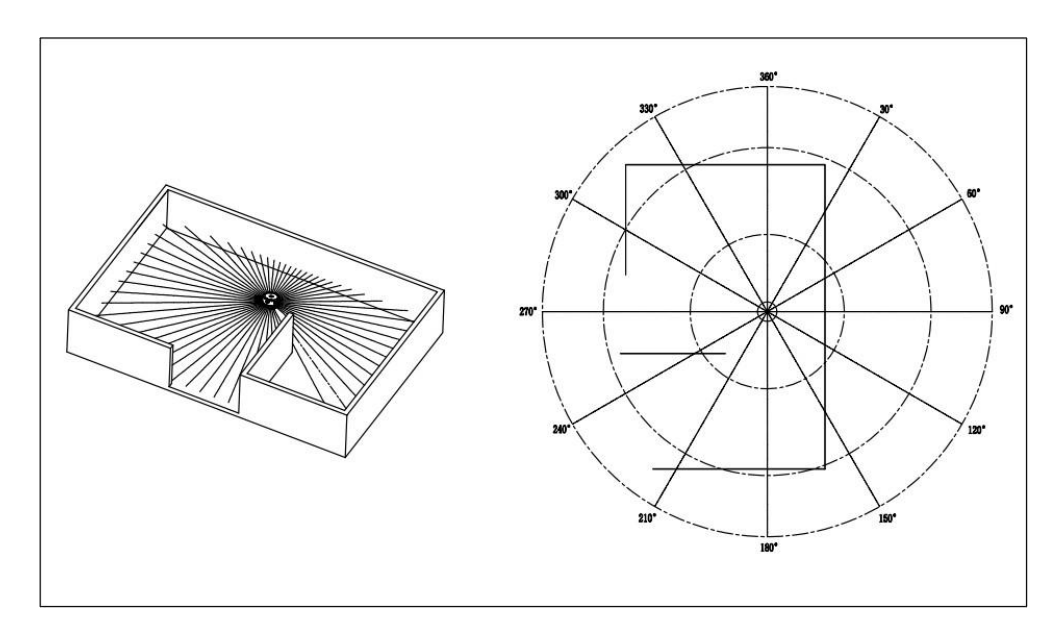

# <span id="page-3-0"></span>**2.** 通讯接口

LD19 使用 ZH1.5T-4P 1.5mm 连接器与外部系统连接, 实现供电和数据接收, 具体接口定义和参数要求见下图/表:

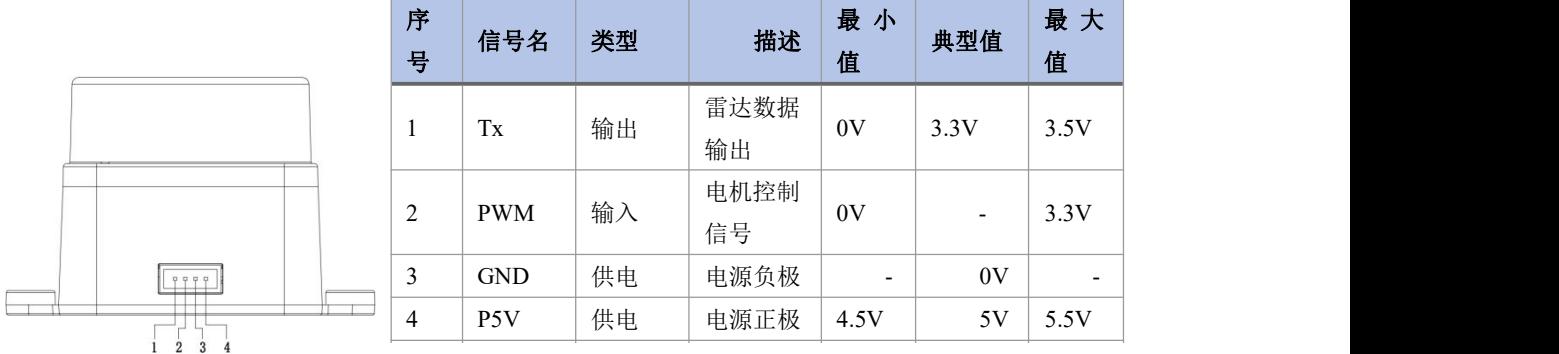

LD19 具有可无级调速的电机驱动器,支持内部控速和外部控速。在 PWM引 脚接地时,默认为内部调速,默认转速为 10±0.1Hz。外部控速需要在 PWM引 脚接入方波信号,可通过 PWM信号占空比控制电机的启、停和转速。触发外部 控速的条件:a、输入 PWM 频率 20-50K,推荐 30K;b、占空比在(45%, 55%)区 间内(不包含 45%和 55%), 且最少 100ms 持续输入时间。触发外部控速后就一直 处于外部控速状态,除非断电重启才会恢复内部控速;同时可以通过调节 PWM 占空比进行转速控制。由于每个产品电机的个体差异,占空比设置为典型值时实 际转速可能会有差异,如要精确控制电机转速,需根据接收数据中的转速信息进 行闭环控制。注:不使用外部控速时,必须将 **PWM** 引脚接地。

LD19 的数据通讯采用标准异步串口(UART)单向发送,其传输参数如下表所 示: カランド アンディアン アイストラックス しょうしょう

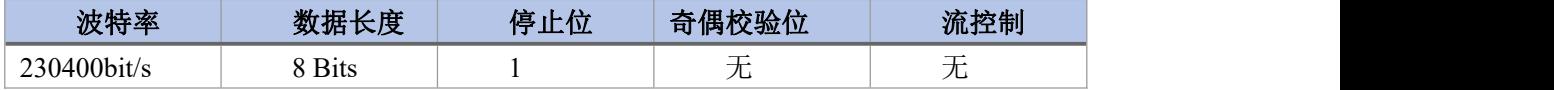

# <span id="page-4-0"></span>**3.** 通讯协议

#### <span id="page-4-1"></span>**3.1.** 数据包格式

LD19 采用单向通讯,稳定工作后, 即开始发送测量数据包, 不需要发送任 何指令。测量数据包格式如下图所示。

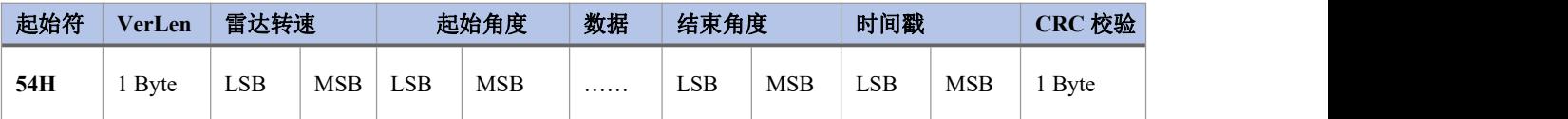

- 起始符: 长度 1 Byte, 值固定为 0x54, 表示数据包的开始;
- *VerLen*:长度 <sup>1</sup> Byte,高三位表示帧类型,目前固定为 <sup>1</sup>,低五位表示一 个包的测量点数,目前固定为 12,故该字节值固定为 0x2C;
- 雷达转速: 长度 2 Byte, 单位为度每秒;
- 起始角度: 长度 2 Byte, 单位为 0.01 度;
- 数据: 一个测量数据长度为 3 个字节, 详细解析请见下一小节;
- 结束角度: 长度 2 Byte, 单位为 0.01 度;
- 时间戳: 长度 2 Byte, 单位为 ms, 最大为 30000, 到达 30000 会重新 计数;
- *CRC* 校验:前面所有数据的校验和;

数据结构参考如下:

*#define POINT\_PER\_PACK 12 #define HEADER 0x54 typedef struct attribute ((packed)) { uint16\_t distance; uint8\_t intensity; } LidarPointStructDef; typedef struct attribute ((packed)){* *}LiDARFrameTypeDef; uint8\_t crc8; uint16\_t timestamp; uint16\_t end\_angle; LidarPointStructDef point[POINT\_PER\_PACK]; uint16\_t start\_angle; uint16\_t speed; uint8\_t ver\_len; uint8\_t header;*

#### CRC 校验计算方式如下:

*static const uint8\_t CrcTable[256]={ 0x00, 0x4d, 0x9a, 0xd7, 0x79, 0x34,0xe3, 0xae, 0xf2, 0xbf, 0x68, 0x25, 0x8b, 0xc6, 0x11, 0x5c, 0xa9, 0xe4, 0x33, 0x7e, 0xd0, 0x9d, 0x4a, 0x07, 0x5b, 0x16, 0xc1, 0x8c, 0x22, 0x6f, 0xb8, 0xf5, 0x1f, 0x52, 0x85, 0xc8, 0x66, 0x2b, 0xfc, 0xb1, 0xed, 0xa0, 0x77, 0x3a, 0x94, 0xd9, 0x0e, 0x43, 0xb6, 0xfb, 0x2c, 0x61, 0xcf, 0x82, 0x55, 0x18, 0x44, 0x09, 0xde, 0x93, 0x3d, 0x70, 0xa7, 0xea, 0x3e, 0x73, 0xa4, 0xe9, 0x47, 0x0a, 0xdd, 0x90, 0xcc, 0x81, 0x56, 0x1b, 0xb5, 0xf8, 0x2f, 0x62, 0x97, 0xda, 0x0d, 0x40, 0xee, 0xa3, 0x74, 0x39, 0x65, 0x28, 0xff, 0xb2, 0x1c, 0x51, 0x86, 0xcb, 0x21, 0x6c, 0xbb, 0xf6, 0x58, 0x15, 0xc2, 0x8f, 0xd3, 0x9e, 0x49, 0x04, 0xaa, 0xe7, 0x30, 0x7d, 0x88, 0xc5, 0x12, 0x5f, 0xf1, 0xbc, 0x6b, 0x26, 0x7a, 0x37, 0xe0, 0xad, 0x03, 0x4e, 0x99, 0xd4, 0x7c, 0x31, 0xe6, 0xab, 0x05, 0x48, 0x9f, 0xd2, 0x8e, 0xc3, 0x14, 0x59, 0xf7, 0xba, 0x6d, 0x20, 0xd5, 0x98, 0x4f, 0x02, 0xac, 0xe1, 0x36, 0x7b, 0x27, 0x6a, 0xbd, 0xf0, 0x5e, 0x13, 0xc4, 0x89, 0x63, 0x2e, 0xf9, 0xb4, 0x1a, 0x57, 0x80, 0xcd, 0x91, 0xdc, 0x0b, 0x46, 0xe8, 0xa5, 0x72, 0x3f, 0xca, 0x87, 0x50, 0x1d, 0xb3, 0xfe, 0x29, 0x64, 0x38, 0x75, 0xa2,*

```
0xef, 0x41, 0x0c, 0xdb, 0x96, 0x42, 0x0f, 0xd8, 0x95, 0x3b, 0x76, 0xa1, 0xec, 0xb0, 0xfd, 0x2a, 0x67, 0xc9, 0x84, 0x53, 0x1e, 0xeb, 0xa6, 0x71, 0x3c, 0x92, 0xdf, 0x08, 0x45, 0x19, 0x54, 0x83, 0xce, 0x60, 0x2d, 0xfa, 0xb7, 0x5d, 0x10, 0xc7, 0x8a, 0x24, 0x69, 0xbe, 0xf3, 0xaf, 0xe2, 0x35, 0x78, 0xd6, 0x9b, 0x4c, 0x01, 0xf4, 0xb9, 0x6e, 0x23, 0x8d, 0xc0, 0x17, 0x5a, 0x06, 0x4b, 0x9c, 0xd1, 0x7f, 0x32, 0xe5, 0xa8
};
uint8_t CalCRC8(uint8_t *p, uint8_t len){
 uint8_t crc = 0;
  uint16_t i;
  for (i = 0; i < len; i++){
    crc = CrcTable[(crc ^ *p++) & 0xff];
   }
  return crc;
}
```
### <span id="page-7-0"></span>**3.2.** 测量数据解析

每个测量数据点由 2 个字节长度的距离值和 1 个字节长度的置信度值组 成,如下图所示。

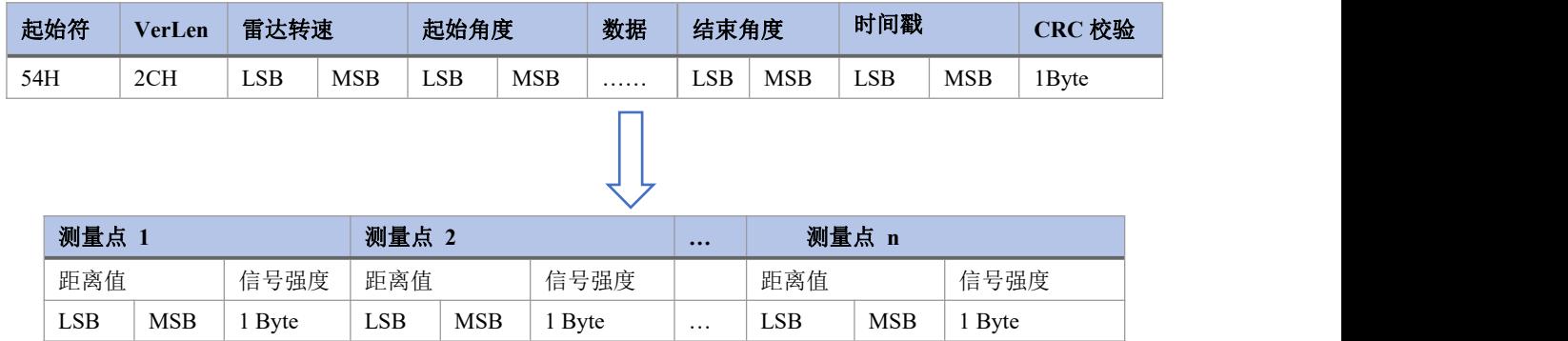

距离值的单位为 mm。信号强度值反映的是光反射强度,强度越高,信号强 度值越大;强度越低,信号强度值越小。6m 以内的白色物体,信号强度值的典 型值在 200 左右。

每个点的角度值是通过起始角度和结束角度线性插值得来,其角度计算方法 如下:

```
step = (end_angle – start_angle)/(len – 1);
angle = start_angle + step*i;
```
其中 *len* 为一个数据包的测量点数,*i* 的取值范围为 *[0 , len )*。

# <span id="page-8-0"></span>**3.3.** 参考示例

假设我们收到了如下所示的一段数据

54 2C 68 08 AB 7E E0 00 E4 DC 00 E2 D9 00 E5 D5 00 E3 D3 00 E4 D0 00 E9 CD 00 E4 CA 00 E2 C7 00 E9 C5 00 E5 C2 00 E5 C0 00 E5 BE 82 3A 1A 50

我们对其解析如下:

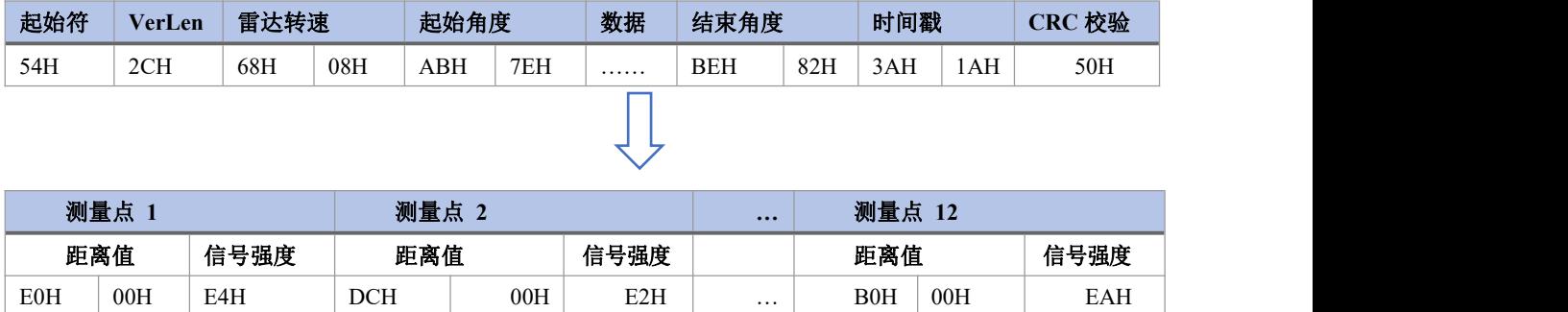

![](_page_8_Picture_340.jpeg)

# <span id="page-9-0"></span>**4.** 坐标系

LD19 使用左手坐标系, 旋转中心为坐标原点, 传感器的正前方定义为零度 方向,旋转角度沿着顺时针方向增大,具体如下图所示。

![](_page_9_Picture_3.jpeg)

# <span id="page-10-0"></span>**5.** 开发套件使用说明

# <span id="page-10-1"></span>**5.1.** 评估工具的使用方法

### <span id="page-10-2"></span>**5.1.1.** 硬件线材连接及说明

1) 产品、线材、USB 转接板,如下图所示:

![](_page_10_Picture_5.jpeg)

2) 连接示意,如下图所示:

![](_page_10_Figure_7.jpeg)

#### <span id="page-11-0"></span>**5.1.2. windows** 下驱动程序安装

在 windows 下对本公司产品进行评估时,需要安装 USB 转接板的串口驱动 程序,原因是本公司提供的开发套件中 USB 转接板采用了 CP2102 USB 转串口信 号芯片,其驱动程序可以从 Silicon Labs 的官方网站上进行下载:

<https://www.silabs.com/developers/usb-to-uart-bridge-vcp-drivers>

或者解压 CP210x Universal Windows Driver 驱动程序包后, 执行驱动程序安 装包目录下的 exe 文件,根据 Windows 系统版本,选择 X86(32 位)或者 X64(64 位)。

![](_page_11_Picture_117.jpeg)

#### 双击 exe 文件, 按提示进行安装操作。

CP210x USB to UART Bridge Driver Installer

![](_page_11_Picture_8.jpeg)

安装完成后,将开发套件中 USB 转接板与电脑相连,可以右键点击【我的

电脑】,选择【属性】,在打开的【系统】界面下,选择左边菜单中的【设备管理 器】进入到设备管理器,展开【端口】,可看到识别到的 CP2102 USB 适配器所 对应的串口号, 即驱动程序安装成功, 下图为 COM4。

![](_page_12_Picture_32.jpeg)

#### <span id="page-13-0"></span>**5.1.3. LdsPointCloudViewer** 软件使用

本公司提供了本产品实时扫描的点云可视化软件 LdsPointCloudViewer,开发 者可使用该软件直观地观察本产品的扫描效果图。在使用该软件前要确保本产品 的 USB 转接板的驱动程序已安装成功,并将本产品与 Windows 系统 PC 的 USB 口互连,然后双击 LdsPointCloudViewer.exe, 选择对应的产品型号与端口号, 点 击启动点云刷新按钮,如下图所示。

![](_page_13_Figure_3.jpeg)

上图中,

Speed 表示激光雷达扫描频率, 单位: Hz;

Rate 表示激光雷达数据包解析速率;

Valid 表示激光雷达测量一圈的有效点。

### <span id="page-14-0"></span>**5.2.** 产品 **3D** 模型文件

解压LiDAR\_LD19\_3D\_STP\_V1.0文件获得stp格式的 3D 模型文件

### <span id="page-14-1"></span>**5.3. Linux** 下基于 **ROS** 的使用操作

#### <span id="page-14-2"></span>**5.3.1. ROS** 环境介绍与安装

ROS (Robot Operating System, 简称"ROS")是一个适用于机器人的开源的元 操作系统和建立在 Linux 系统之上的中间件。它提供了操作系统应有的服务,包 括硬件抽象,底层设备控制,常用函数的实现,进程间消息传递,以及包管理。 它也提供用于获取、编译、编写、和跨计算机运行代码所需的工具和库函数。ROS 各 个版本的安装步骤,请参考 ROS 官方网址: <http://wiki.ros.org/ROS/Installation>

本产品的 ROS 功能包,支持的版本环境如下:

- ROS Kinetic(Ubuntu16.04);
- ROS Melodic(Ubuntu18.04);
- ROS Noetic(Ubuntu20.04).

#### <span id="page-15-0"></span>**5.3.2.** 获取功能包源码

本产品 ROS 功能包源码托管在 Github 的仓库上, 可以通过访问仓库网络链 接的方式下载 master 或者 main 分支的源码, 或者通过 git 工具下载。用户也 可以直接将SDK\_LD19 > Idlidar\_stl\_ros.zip 解压到以下路径使用。

1) 仓库网站地址

> [https://github.com/DFRobotdl/ldlidar\\_stl\\_ros](https://github.com/DFRobotdl/ldlidar_stl_ros)

2) git 工具方式下载操作

*#* 首先打开终端界面,可以通过 *ctrl+alt+t* 快捷键的方式 *#* 如果你所使用的 *Ubuntu* 系统没有安装 *git* 工具,可以通过如下方式进行安装*:*

*\$ sudo apt-get install git*

*#* 下载产品 *ROS* 功能包源码:

*\$ cd ~*

*\$ mkdir -p ldlidar\_ros\_ws/src*

*\$ cd ~/ldlidar\_ros\_ws/src*

*\$ git clone [https://github.com/DFRobotdl/ldlidar\\_stl\\_ros.git](https://github.com/ldrobotSensorTeam/ldlidar_stl_ros2.git)*

*#*或者

*\$ unzip ldlidar\_stl\_ros.zip*

#### <span id="page-15-1"></span>**5.3.3.** 设置设备权限

首先, 将雷达接上我们的转接模块(CP2102 串口转接模块), 模块接入电脑。 然后, 在 ubuntu 系统下打开一个终端, 输入 ls /dev/ttyUSB\* 查看串口设备是否 接入。若检测到串口设备,则使用 sudo chmod 777 /dev/ttyUSB\* 命令给其赋予最 高权限,即给文件拥有者、群组、其他用户读写和执行权限,如下图所示。

```
O linux@ubuntu:~
linux@ubuntu:~$ ls /dev/ttyUSB*
/dev/ttyUSB0
linux@ubuntu:~$ sudo chmod 777 /dev/ttyUSB*
[sudo] password for linux:
linux@ubuntu:~$
```
最后, 修改~/ldldiar\_ros\_ws/src/ldlidar\_stl\_ros/launch/目录下 ld19.launch 文 件中的 port\_name 值, 以雷达挂载在系统中设备号为/dev/ttyUSB0 为例, 如下所 示。

*\$ nano ~/ldlidar\_ros\_ws/src/ldldiar\_stl\_ros/launch/ld19.launch*

![](_page_16_Picture_4.jpeg)

Linux nano 编辑器: Ctrl + O 对编辑文件进行保存; Ctrl + X 退出编辑界面。

#### <span id="page-16-0"></span>**5.3.4.** 编译与环境设置

1) 使用 catkin 编译系统, 编译与构建产品功能包:

*\$ cd ~/ldlidar\_ros\_ws*

*\$ catkin\_make*

2) 功能包环境变量设置:

编译完成后需要将编译生成的相关文件加入环境变量,便于 ROS 环境可以 识别,执行命令如下所示,该命令是临时给终端加入环境变量,意味着您如果重新 打开新的终端,也需要重新执行如下命令。

*\$ cd ~/ldlidar\_ros\_ws*

*\$ source devel/setup.bash*

为了重新打开终端后,永久不用执行上述添加环境变量的命令,可以进行如

下操作。

*\$ echo source ~/ldlidar\_ros\_ws/devel/setup.bash >> ~/.bashrc*

*\$ source ~/.bashrc*

### <span id="page-17-0"></span>**5.3.5.** 运行程序并 **Rviz** 显示雷达点云

利用 roslaunch 工具启动雷达节点,执行如下命令。

*\$ roslaunch ldlidar\_stl\_ros ld19.launch*

启动激光雷达节点并在 Rviz 上显示激光雷达点云数据,执行如下命令:

*# if ROS\_DISTRO in 'kinetic' or 'melodic'*

*\$ roslaunch ldlidar\_stl\_ros viewer\_ld19\_kinetic\_melodic.launch*

*# if ROS\_DISTRO in 'noetic'*

*\$ roslaunch ldlidar\_stl\_ros viewer\_ld19\_noetic.launch*

### <span id="page-18-0"></span>**5.4. Linux** 下基于 **ROS2** 的使用操作

#### <span id="page-18-1"></span>**5.4.1. ROS2** 环境介绍与安装

ROS (Robot Operating System, 简称"ROS")是一个适用于机器人的开源的元 操作系统和建立在 Linux 系统之上的中间件。它提供了操作系统应有的服务, 包 括硬件抽象,底层设备控制,常用函数的实现,进程间消息传递,以及包管理。 它也提供用于获取、编译、编写、和跨计算机运行代码所需的工具和库函数。自 ROS 于 2007 年启动以来, 机器人和 ROS 社区发生了很大变化。ROS2 项目的目标 是适应这些变化,利用 ROS1 的优点并改进不足之处。ROS2 安装步骤,请参考 ROS2 官方网址[:https://docs.ros.org/en/foxy/Installation.html](https://docs.ros.org/en/foxy/Installation.html)

本产品的 ROS2 功能包,支持在 ROS2 foxy 版本及以上环境下使用。

#### <span id="page-19-0"></span>**5.4.2.** 获取功能包源码

本产品 ROS2 功能包源码托管在 Github 的仓库上, 可以通过访问仓库网络 链接的方式下载 master 或者 main 分支的源码,或者通过 git 工具下载。用户也 可以直接将SDK\_LD19 > Idlidar\_stl\_ros2.zip 解压到以下路径使用。

1) 仓库网站地址

[https://github.com/DFRobotdl/ldlidar\\_stl\\_ros2](https://github.com/DFRobotdl/ldlidar_stl_ros2)

2) git 工具方式下载操作

*#* 首先打开终端界面,可以通过 *ctrl+alt+t* 快捷键的方式 *#* 如果你所使用的 *Ubuntu* 系统没有安装 *git* 工具,可以通过如下方式进行安装*: \$ sudo apt-get install git #* 下载产品 *ROS2* 功能包源码: *\$ cd ~ \$ mkdir -p ldlidar\_ros2\_ws/src \$ cd ~/ldlidar\_ros2\_ws/src \$ git clone [https://github.com/DFRobotdl/ldlidar\\_stl\\_ros2.git](https://github.com/ldrobotSensorTeam/ldlidar_stl_ros2.git) #*或者 *\$ unzip ldlidar\_stl\_ros2.zip*

#### <span id="page-19-1"></span>**5.4.3.** 设置设备权限

首先,将雷达接上我们的转接模块(CP2102 串口转接模块),模块接入电脑。 然后, 在 ubuntu 系统下打开一个终端, 输入 ls /dev/ttvUSB\* 查看串口设备是否 接入。若检测到串口设备,则使用 sudo chmod 777 /dev/ttyUSB\* 命令给其赋予最 高权限,即给文件拥有者、群组、其他用户读写和执行权限,如下图所示。

```
D C linux@ubuntu:~
linux@ubuntu:~$ ls /dev/ttyUSB*
/dev/ttyUSB0
linux@ubuntu:~$ sudo chmod 777 /dev/ttyUSB*
[sudo] password for linux:
linux@ubuntu:~$
```
最后, 修改~/Idldiar\_ros2\_ws/src/Idlidar\_stl\_ros2/launch/目录下 ld19.launch.py

文件中的 port\_name 值, 以雷达挂载在系统中设备号为/dev/ttyUSB0 为例, 如下 **所示。** スペット アイスト しんしゃくん しんしゃくん しんしゅう しんしゅう しんしゅう

*\$ nano ~/ldlidar\_ros2\_ws/src/ldldiar\_stl\_ros2/launch/ld19.launch.py*

![](_page_20_Picture_5.jpeg)

Linux nano 编辑器:Ctrl+ O 对编辑文件进行保存;Ctrl + X 退出编辑界面。

#### <span id="page-20-0"></span>**5.4.4.** 编译与环境设置

1) 使用 colcon 编译系统, 编译与构建产品功能包:

*\$ cd ~/ldlidar\_ros2\_ws*

*\$ colcon build*

2) 功能包环境变量设置:

编译完成后需要将编译生成的相关文件加入环境变量,便于 ROS2 环境可以 识别,执行命令如下所示,该命令是临时给终端加入环境变量,意味着您如果重新 打开新的终端,也需要重新执行如下命令。

*\$ cd ~/ldlidar\_ros2\_ws*

*\$ source install/setup.bash*

为了重新打开终端后,永久不用执行上述添加环境变量的命令,可以进行如 下操作。

*\$ echo source ~/ldlidar\_ros2\_ws/install/setup.bash >> ~/.bashrc*

*\$ source ~/.bashrc*

#### <span id="page-21-0"></span>**5.4.5.** 运行程序并 **Rviz2** 显示雷达点云

利用 ros2 launch 工具启动雷达节点, 执行如下命令。

*\$ ros2 launch ldlidar\_stl\_ros2 ld19.launch.py*

启动激光雷达节点并在 Rviz2 上显示激光雷达点云,执行如下命令。

*\$ ros2 launch ldlidar\_stl\_ros2 viewer\_ld19.launch.py*

### <span id="page-22-0"></span>**5.5. Linux** 下 **SDK** 使用说明

#### <span id="page-22-1"></span>**5.5.1.** 获取 **SDK** 源码

本产品 Linux SDK 源码托管在 Github 的仓库上, 可以通过访问仓库网络链接 的方式下载 master 或者 main 分支的源码, 或者通过 git 工具下载。用户也可以 直接将SDK\_LD19 > Idlidar\_stl\_sdk.zip 解压到以下路径使用。

- 1) 仓库网站地址
	- > [https://github.com/DFRobotdl/ldlidar\\_stl\\_sdk](https://github.com/DFRobotdl/ldlidar_stl_sdk)

2) git 工具方式下载操作

*#* 首先打开终端界面,可以通过 *ctrl+alt+t* 快捷键的方式 *#* 如果你所使用的 *Ubuntu* 系统没有安装 *git* 工具,可以通过如下方式进行安装*: \$ sudo apt-get install git #* 下载源码: *\$ cd ~ \$ mkdir ldlidar\_ws \$ cd ~/ldlidar\_ws \$ git clone [https://github.com/DFRobotdl/ldlidar\\_stl\\_sdk.git](https://github.com/ldrobotSensorTeam/ldlidar_stl_sdk.git) #*或者 *\$ unzip ldlidar\_stl\_sdk.zip*

#### <span id="page-22-2"></span>**5.5.2.** 设置设备权限

首先,将雷达接上我们的转接模块(CP2102 串口转接模块),模块接入电脑。 然后, 在 ubuntu 系统下打开一个终端, 输入 ls /dev/ttyUSB\* 查看串口设备是否 接入。若检测到串口设备,则使用 sudo chmod 777 /dev/ttyUSB\* 命令给其赋予最 高权限,即给文件拥有者、群组、其他用户读写和执行权限,如下图所示。

```
O C linux@ubuntu:~
linux@ubuntu:~$ ls /dev/ttyUSB*
/dev/ttyUSB0
linux@ubuntu:~$ sudo chmod 777 /dev/ttyUSB*
[sudo] password for linux:
linux@ubuntu:~$
```
#### <span id="page-23-0"></span>**5.5.3.** 编译源码

源码采用 C++11 标准的 C++语言和 C99 标准的 C 语言编码,使用 CMake、 GNU-make、GCC 等工具编译构建源码,如果你使用 Ubuntu 系统没有安装上述工 具,可执行如下命令完成安装。

*\$ sudo apt-get install build-essential cmake*

如果上述指明的工具已在系统中存在,则执行如下操作。

*\$ cd ~/ldlidar\_ws/ldlidar\_stl\_sdk*

*\$ mkdir build #* 若 *ldlidar\_stl\_sdk* 目录下不存在 *build* 文件夹则需创建

*\$ cd build*

*\$ cmake ../*

*\$ make*

#### <span id="page-23-1"></span>**5.5.4.** 运行程序

*\$ cd ~/ldlidar\_ws/ldlidar\_stl\_sdk/build*

*\$ ./ldlidar\_stl <serial\_number>*

*#* 例如 *./ldlidar\_stl /dev/ttyUSB0*

## <span id="page-24-0"></span>**5.6. Raspberry Pi SBC** 下基于 **ROS** 的使用说明

详见手册《LD19 Raspberry Pi Raspbian User manual\_V2.9.pdf》

此外,我们为本产品提供了树莓派定制镜像,其使用教程如下:

#### <span id="page-24-1"></span>**5.6.1** 镜像简介

- 1) 镜像组成:
	- raspberrypi raspbian OS 版本: 2020-08-20-raspios-buster-armhf
	- ROS环境版本:ROS melodic
	- LiDAR LD19 ROS Package
- 2) 硬件支持:
	- raspberrypi 3B+ SBC 、raspberrypi 4B SBC
	- SD卡, 容量大于或等于 16GB

#### <span id="page-24-2"></span>**5.6.2** 镜像使用

- 1) 下载镜像文件:
	- 下载链接1: <https://pan.baidu.com/s/1fvTfXBbWC9E5XNNUY5aJhw> 提取码: ky8a
	- 下载链接2: <https://drive.google.com/file/d/1ylMTFGRZ9cRcy3Njvf10cxDo4Wy3tfCB/view?usp=sharing>
	- 镜像文件名为: 2022-03-24-raspios-buster-armhf-ldrobot-customization.img.xz
- 2) 镜像文件写入SD卡:

通过Win32DiskImager工具写入,写入成功后插入树莓派卡槽,并通电运行镜像系统

- 1 系统登陆相关信息
- **•** username: pi
- hostname: raspberrypi
- **•** passward: pi
- 2 运行激光雷达节点

*#step1:* 确保激光雷达设备已连接*raspberrypi SBC,*并通过快捷键*Ctrl+Alt+T*打开一个终端

*#step2:*通过 *ls -l /dev* 检索雷达设备对应的端口设备文件,并给予可执行权限,然后修改*lanuch*文件 参数。以你的设备对应的端口文件是*"/dev/ttyUSB0"*为例。

*\$ sudo chmod 777 /dev/ttyUSB0*

*#*注意*:* 首次使用镜像,建议更新一下镜像中自带的激光雷达 *ROS* 驱动包

*\$ cd ~ && cd ~/ldlidar\_ros\_ws/src/*

*\$ rm -rf ldlidar\_stl\_ros/*

*\$ git clone https://github.com/DFRobotdl/ldlidar\_stl\_ros.git*

最后, 修改~/ldldiar\_ros\_ws/src/ldlidar\_stl\_ros/launch/目录下 ld19.launch 文 件中的 port\_name 值, 以雷达挂载在系统中设备号为/dev/ttyUSB0 为例,如下所 示。

*\$ nano ~/ldlidar\_ros\_ws/src/ldldiar\_stl\_ros/launch/ld19.launch*

![](_page_25_Picture_10.jpeg)

利用 roslaunch 工具启动雷达节点,执行如下命令。

*\$ roslaunch ldlidar\_stl\_ros ld19.launch*

启动激光雷达节点并在 Rviz 上显示激光雷达点云数据, 执行如下命令:

*\$ roslaunch ldlidar\_stl\_ros viewer\_ld19\_kinetic\_melodic.launch*

# <span id="page-26-0"></span>**6.** 修订记录

![](_page_26_Picture_142.jpeg)